# **R**etinal **E**ye **M**otion **M**easurement and **I**mage **D**istortion **E**limination (REMMIDE) User Instruction

#### **© University of Pittsburgh 2021**

This software is provided for research purposes only. Details of the algorithm are provided in our publication, please cite it for your research studies that uses this software.

#### Citation information:

**M. Zhang, E. Gofas-Salas, B. Leonard, Y. Rui, V. Snyder, H. Reecher, P. Mecê, and E. Rossi, "Strip-based digital image registration for distortion minimization and robust eye motion measurement from scanned ophthalmic imaging systems," Biomed. Opt. Express 12, 2353- 2372 (2021).**

### **Software Installation:**

#### **Windows:**

Double-click the file **REMMIDE Installer\_web.exe** and click **Install** to begin the installation. You can leave all the settings as the default.

### **Linux:**

- **1)** In the terminal navigate to the folder containing **REMMIDEInstaller\_web.install**
- 2) Type **sudo -H ./REMMIDEInstaller\_web.install** to begin the installation.
- 3) At the end of installation, the installer displays the **product configuration notes** dialog box, which contains information necessary for setting your path environment variables. Make sure setting these environment variables properly. For more information on setting environment variables, check [MATLAB Runtime Path for Deployment.](https://www.mathworks.com/help/compiler/mcr-path-settings-for-run-time-deployment.html)

#### **Run software:**

#### **Windows:**

- ➢ **Option 1:** 
	- 1) Navigate to the folder containing your standalone executable, if you used default settings in installation, you could find the installed application at **C:\Program Files\University of Pittsburgh\REMMIDE\application.**
	- 2) Double-click **REMMIDE.exe** to run the software.
- ➢ **Option 2:**

if you created desktop shortcut during installation, just double-click **REMMIDE.exe** from desktop to run it

**Linux:**

- 1) In the terminal navigate to the folder containing your installed application, if you used default settings in installation, you could find the installed application at **usr/University\_of\_Pittsburgh/REMMIDE/application/**
- 2) Type **./REMMIDE** to run the software

# **Follow the steps below to register your data when you run the software:**

## **1. Select "Reference" preference:**

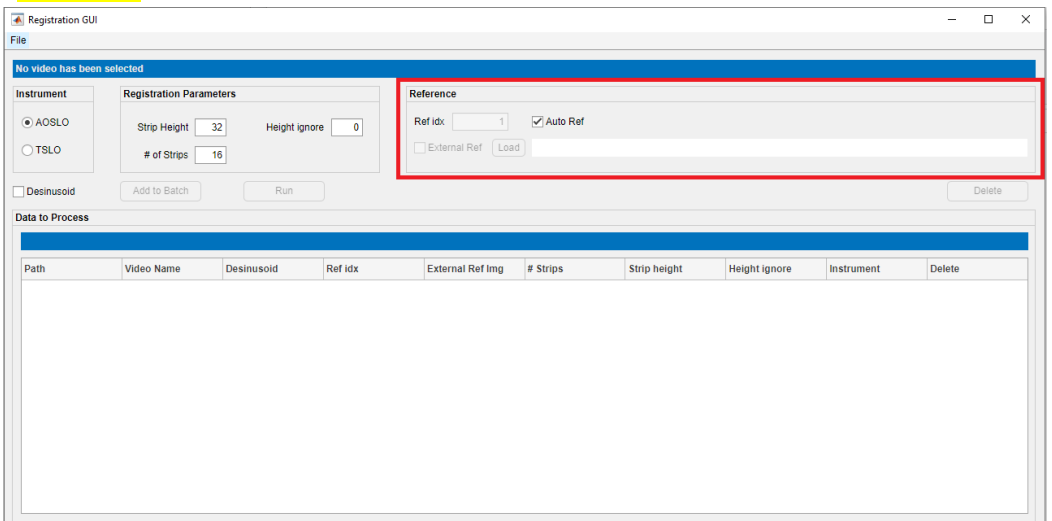

- **Auto Ref**: no reference information needs to provide; the system would automatically select one frame from the image sequence as reference image.
- **Ref idx**: manually select a frame (specified by index number) from the image sequence as refence image.
- **External Ref:** use an external image as refence image; need to click the "**Load**" button to specify **the path and name of the external image**
- **2. Click "File"->"load avi video" to add data which need to register**

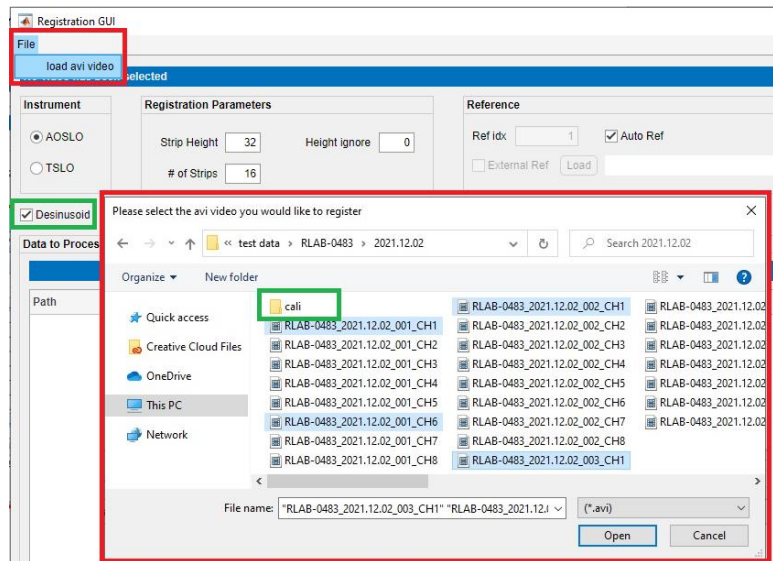

- **1)** if **"Auto Ref"** is checked in step 2, **multiple videos** can be selected in this step, otherwise, only one video can be selected
- **2)** if "**Desinusoid**" is checked, please make sure there is a sub folder named "cali", and the corresponding desinusoid matrix is under that sub folder.

# **3. Select DAQ "Instrument" type:**

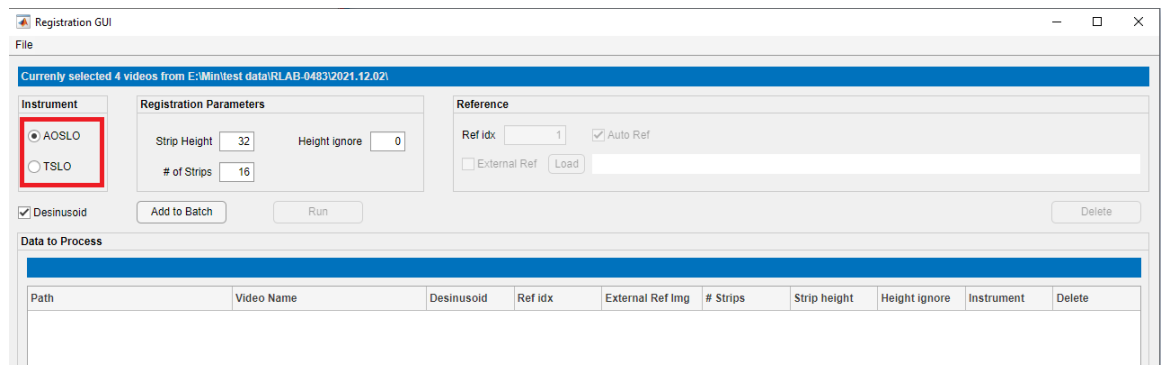

- **AOSLO**: data collected by AOSLO
- **TSLO:** data collected by TSLO
- **4. Change "Registration Parameters" as needed:**

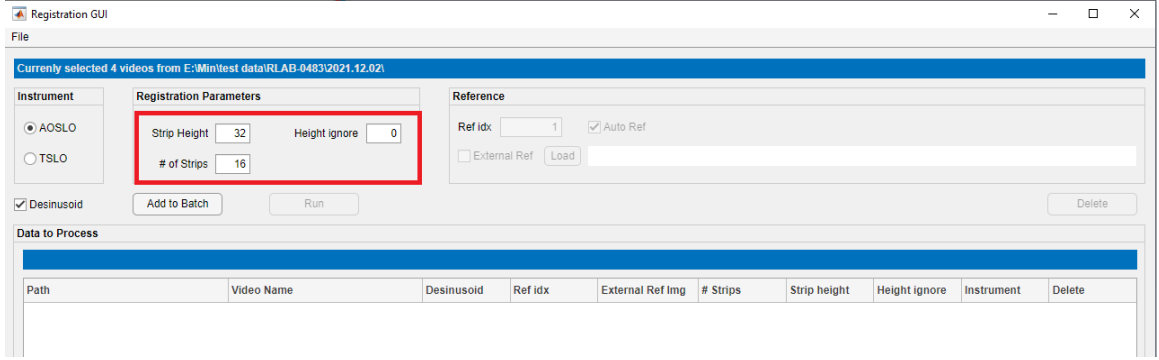

- **Strip Height:** the height of each strip
- **Height ignore:** how many rows from top of the image will be ignored due to return path artifact. In our case, enter 0 for AOSLO data, and 16 for TSLO data.
- **# of Strips:** how many strips you would like to divide each image frame into
- **5. Check "Desinusoid" if need to desinusoid the data:**

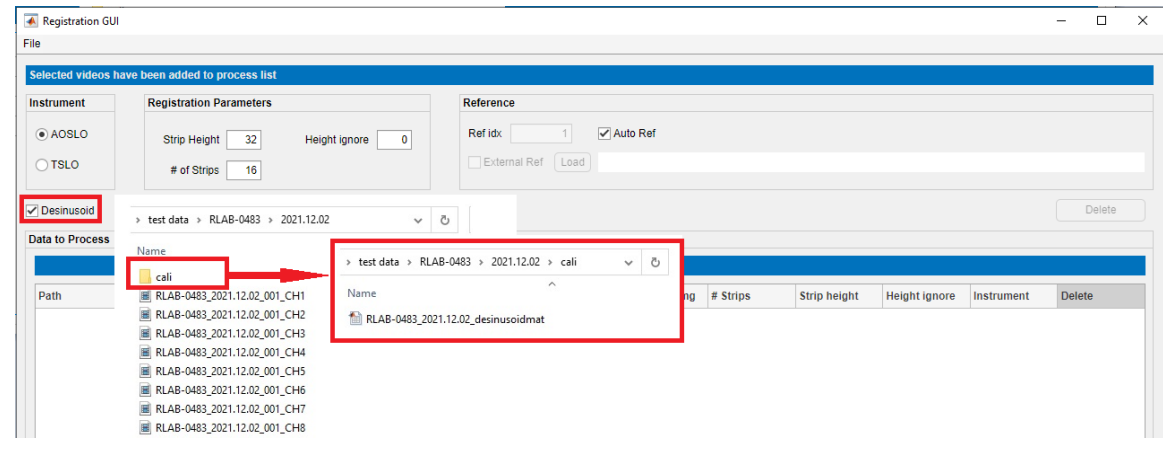

• if "**Desinusoid**" is checked, please make sure:

- **1)** a sub folder named "cali" is under the same path where the video data is located, and the corresponding desinusoid matrix is under that sub folder.
- 2) the video data that has been selected is raw video data.
- "**Desinusoid**" function is available only if "**Auto Ref**" is checked
- **6. Click "Add to Batch" button**, the data selected in step 3 would be added to "**Data to Process"** list

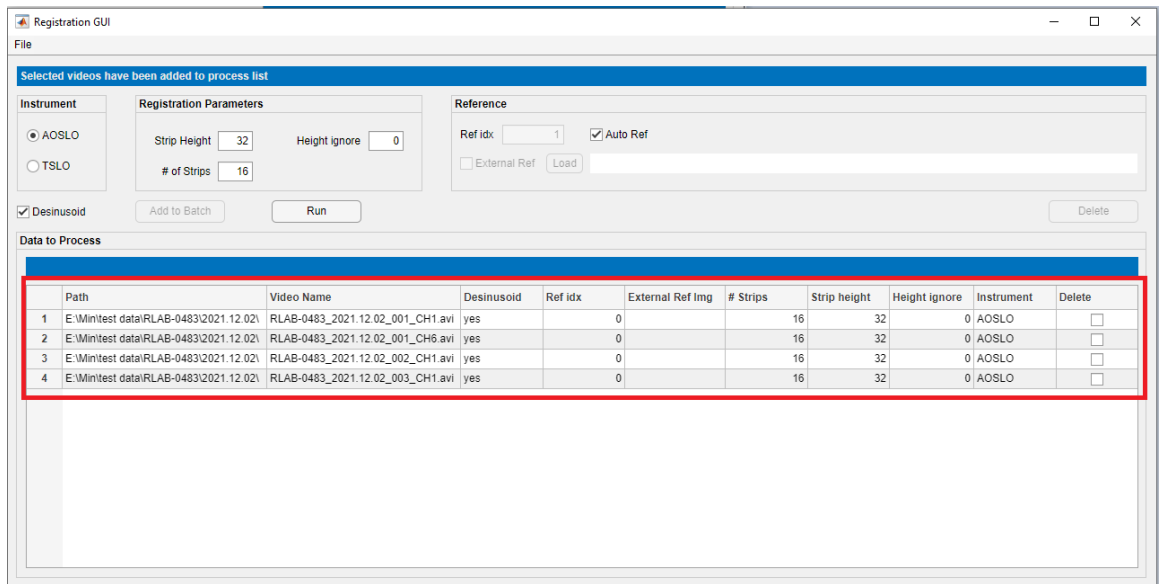

- 7. **Repeat step 2 to 6** to add all the data which need to register
- 8. **Carefully check all the data have been added to "Data to Process" table list**, if any data has been added by mistake, just check the **"Delete"** box in **"Data to Process"** table, and click the **"Delete"**  button to remove it**.**

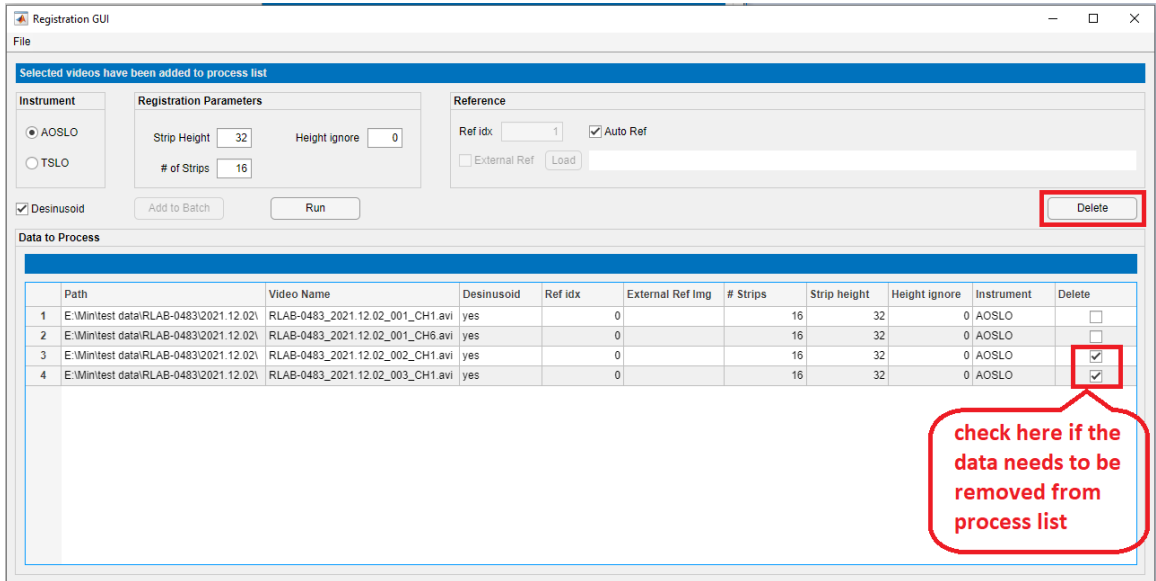

**9. Click "Run" button to register the data**

**10.** Data that has been successfully registered would be listed in **"Data Successfully Processed"** table

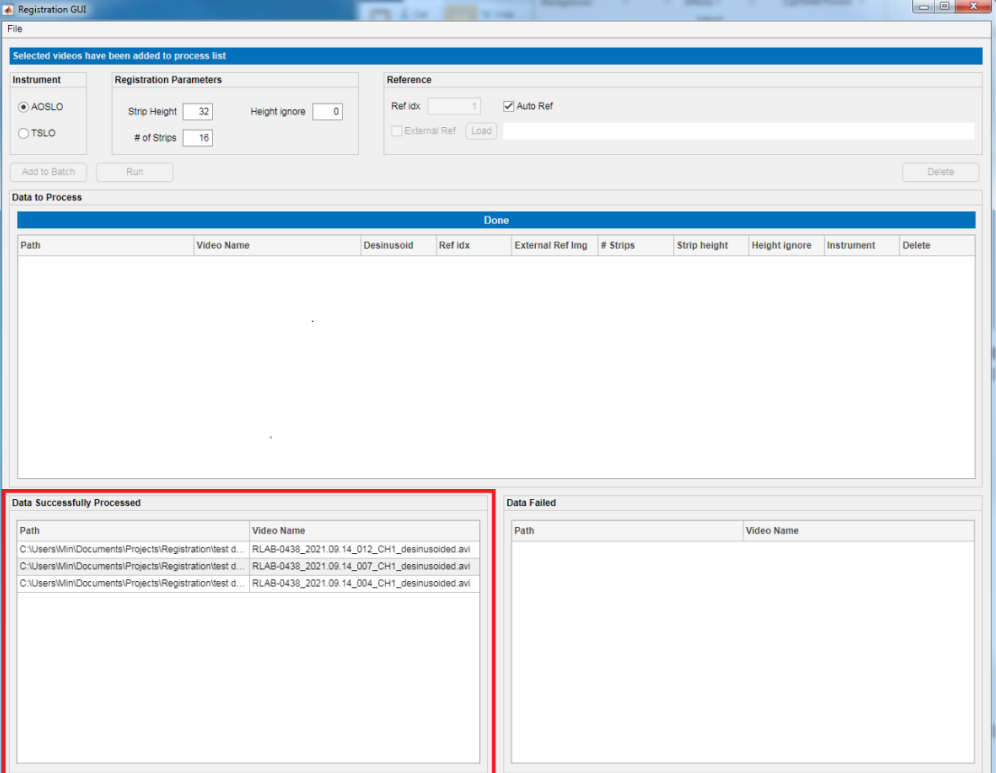

**11.** Data failed would be listed in **"Data Failed"** table

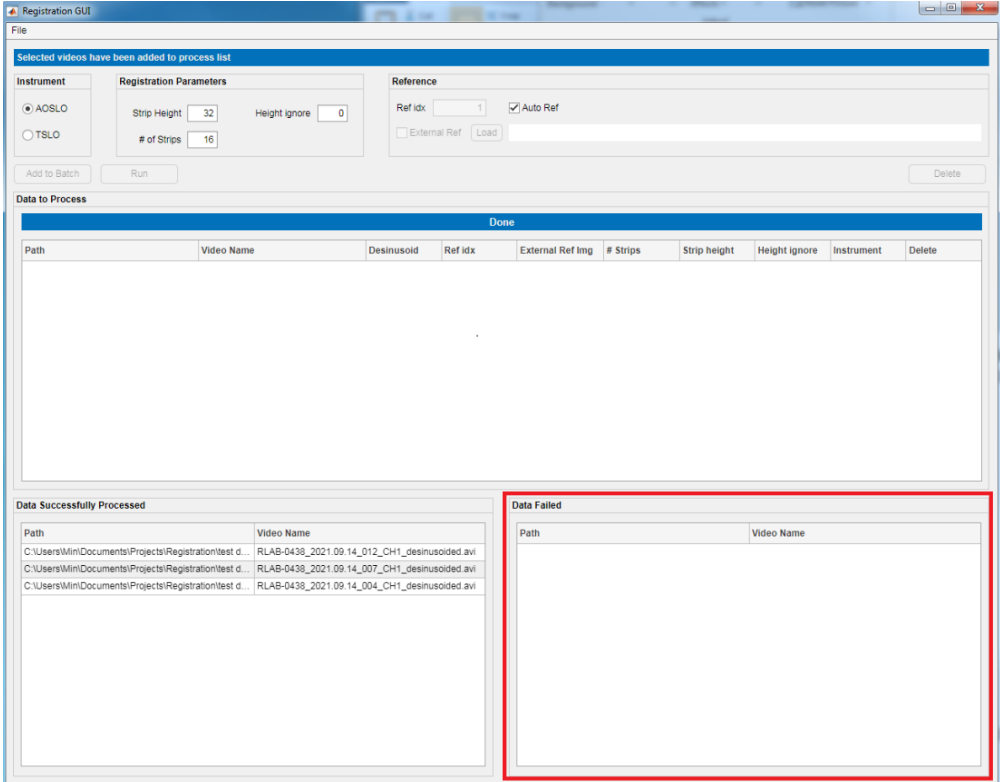

## **Output results**

If the registration succeeds, you will see following outputs under the path:

- A synthetic reference image named **\*synImg\_ yyyymmddhhmm.tif**.
- A .mat file named **\*\_offsetdata\_yyyymmddhhmm.mat.** The following information included in this .mat file:
	- $\triangleright$  **strip offsets:** a N\*3 matrix. The 1<sup>st</sup> column is the offset in vertical direction (y coordinate), and the 2<sup>nd</sup> column is the offset in horizontal direction (x coordinate), and the 3<sup>rd</sup> column is the corresponding NCC value.
	- ➢ **goodframes:** indices of all well tracked frames, which exclude distortion and blink frames.
	- ➢ **numheight\_ignore**: how many rows from top of the image needs to ignore when run registration
	- ➢ **numstrips**: number of strips each image frame was divided into
	- ➢ **stripheight**: stripheight used to run the registration
	- $\triangleright$  **original refimg**: reference image used to register the video
	- ➢ **ref\_idx**: the index of frame from the video which is used as reference image (index starts from 1). If you are using an external image specified in step 2 "**External Ref**", then ref\_idx = 0.
	- ➢ **strip\_starts**: starting location of each strip from original image frame
	- ➢ **orig\_vid\_name**: original video name
	- ➢ **syntheticImg**: synthetic reference image
	- ➢ **startblink**: frame index of blink starts
	- ➢ **endblink**: frame index of blink ends
	- ➢ **bstartstrip**: strip index of blink starts
	- ➢ **bendstrip**: strip index of blink ends

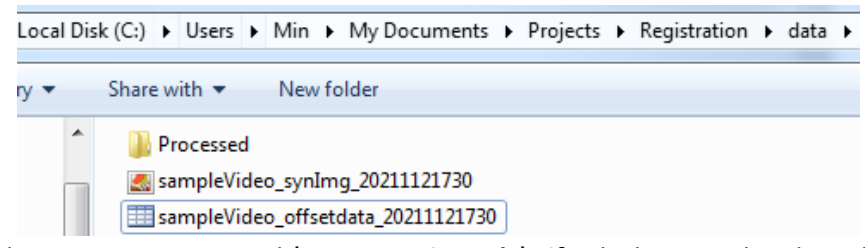

• Cropped average image named **\*crop** avg img th \*.tif, which is saved under subfolder /Processed. This average image is cropped using default parameters. You can adjust it using our image cropping GUI "REMMIDE-crop.exe**"**

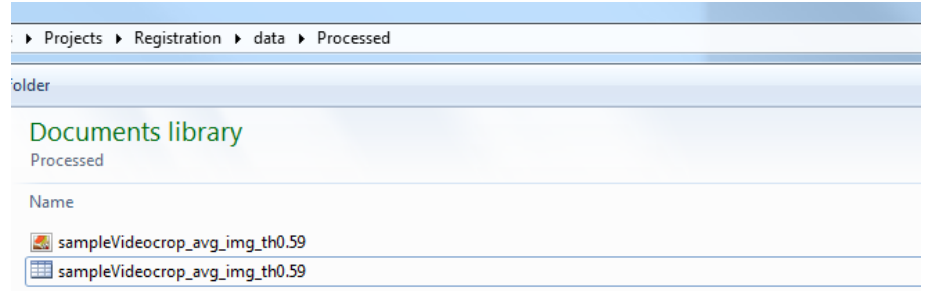